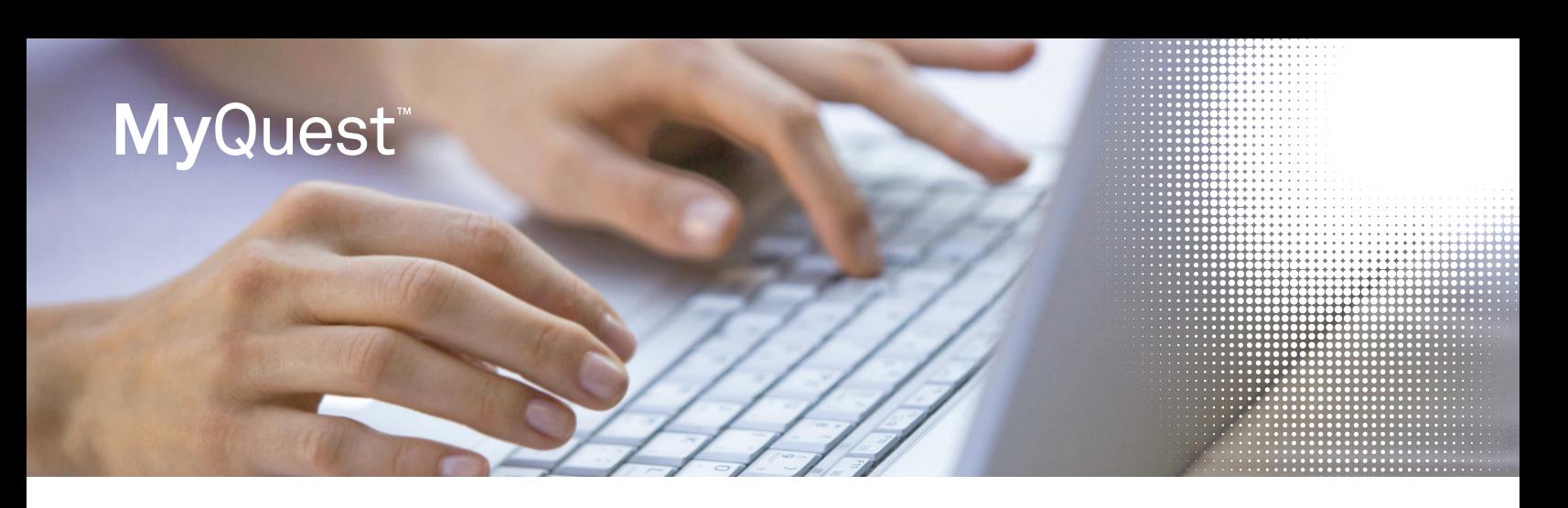

# Connect with your doctor anytime, anywhere **with MyQuest.**

# **The benefits of using MyQuest**

- Your doctor can present you with an electronic copy of your office visit notes, current medications and lab results.
- You can view, download or print your medical information.
- Secure messages can be sent to your doctor any time of day.
- You can share your medical information with other doctors and family members (requires the receiver to have a secure Direct email account).

# **Easy sign up**

(For detailed instructions, please see the back of this flyer.)

- **1.** Ask your doctor or his/her staff for your personal PIN to establish a secure connection.
- **2.** Visit QuestDiagnostics.com/MyQuest and create an account if you don't already have one. You will need an email address to validate your account before you can sign in.
- **3.** Log in to QuestDiagnostics.com/MyQuest and navigate to the Health Record Messages option.
- **4.** Create your Direct address, if one has not been previously created, and establish a connection with your doctor using your personal PIN.

# **That's it.**

You can now view and share health information with your doctor. In addition to the website, your MyQuest login can be used with the MyQuest App. The app allows you to set medication reminders and much more while on the go. Just search for "MyQuest" in an App store.

#### **Please Note:**

- MyQuest was formerly called Gazelle from Quest Diagnostics. If you already have a Gazelle account, you will use the same login.
- Sharing medical information with other doctors and family members requires the message receiver to have a Direct address. They can obtain a Direct address by signing up for their own MyQuest account or with other personal health record products such as Microsoft HealthVault.
- If you are having problems setting up your account, please visit QuestDiagnostics.com/MyQuest and click the Contact Us link to send us a message.

#### QuestDiagnostics.com

Quest Diagnostics Incorporated and its subsidiaries (Quest) complies with applicable federal civil rights laws and does not discriminate on the basis of race, color, national origin, age, disability, or sex. ATTENTION: If you speak English, language assistance services, free of charge, are available to you. Call 1.844.698.1022. ATENCIÓN: Si habla español (Spanish), tiene a su disposición servicios gratuitos de asistencia lingüística. Llame al 1.844.698.1022. 注意:如果您使用繁體中文 (Chinese), 您可以免費獲得語言援助服務. 請致電 1.844.698.1022.

Quest, Quest Diagnostics, any associated logos, and all associated Quest Diagnostics registered or unregistered trademarks are the property of Quest Diagnostics. All third-party marks–® and ™–are the property of their respective owners. ©2015 Quest Diagnostics Incorporated. All rights reserved. PP4453 1/2018

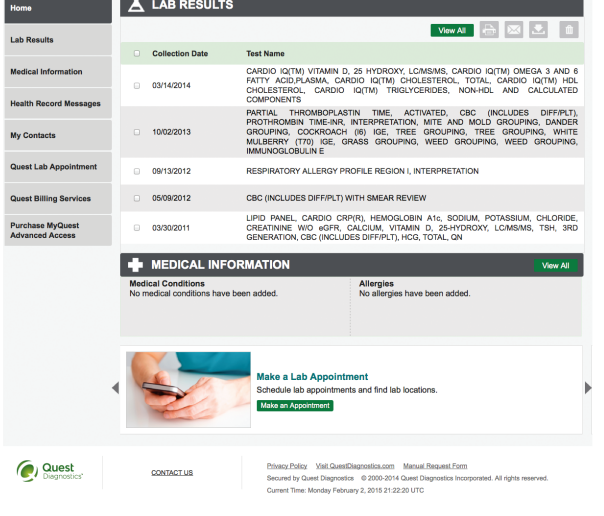

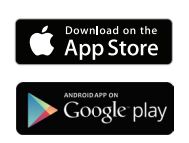

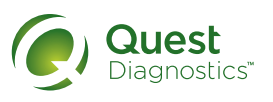

## **Establish your MyQuest account**

- **1.** Your doctor or his/her staff should have provided you with a letter or email containing your personal PIN to establish a secure connection with your doctor's office. If you do not see the email, be sure to check your "Spam" folder for an email from DoNotReply@QuestDiagnostics.com.
- **2.** Click the link in the email or go to QuestDiagnostics.com/MyQuest to log in.
- **3.** Log in with your existing MyQuest credentials (and skip to "Connecting with your Physician") or click on "Register Now".
- **4**. Complete the required account creation fields and click "Submit".
- **5.** Complete the Security Information and click "Submit".
- **6.** Select the "I have read and accept the Terms & Conditions" box and scroll to the bottom and click "Submit". (MyQuest will now send an email to your address on file to finalize your account setup.)

## **Validate your email address**

- **1.** Open a new browser tab and go to your email that you used to create your MyQuest account.
- **2.** Open the email from Services@QuestDiagnostics.com.
- **3.** Click on the link "Account Confirmation" to verify your email address.
- **4.** Your email has been verified and you have successfully created a MyQuest account.

### **Connect with your doctor**

- **1.** Visit QuestDiagnostics.com/MyQuest and click on the "Login" button.
- **2.** Enter your username and password to log in.
- **3.** Click the "Health Record Message" tab.
- **4.** Create your "Direct address" email username and click "Submit". (This is the secure Direct email you will use to message the doctor. We recommend First.M.Last@DirectMyQuest.com.)
- **5.** You are now at your Inbox and should see the alert that your Direct address has been created.
- **6.** Click on the green button that says "Establish a Physician Connection".
	- **a)** If the "Secure PIN History" appears at the bottom of the page and states "Approved", you do not need to enter your PIN again.
	- **b)** If you are prompted to enter your PIN, you will find it in your invitation. The easiest way to enter this number is to copy/paste it from your email, as it is case sensitive. Once your PIN has been entered, click "Submit".
- **7.** You are now connected to your doctor.

#### **Save your doctor as a contact and send your doctor a message**

- **1.** Click on the tab on the left-hand side labeled "Health Record Messages".
- **2.** Click on the message from your doctor labeled "DoNotReply".
- **3.** Click on the link to view the "Welcome Letter" and open that document.
- **4.** Copy the doctor's Direct address and close the attachment window only.
- **5.** Click on the tab on the left labeled "My Contacts" and then click on "Add New Physician".
- **6.** Fill in the appropriate fields and paste the doctor's Direct address into the Direct address field. Then click "Save".
- **7.** Send a message to your doctor that you've successfully created your MyQuest account!

## **View future health messages from your doctor**

- **1.** When your doctor's office sends you messages in the future containing health information, you will receive a notification in your general email alerting you to visit the MyQuest portal to view your message.
- **2.** Log in to MyQuest and select the "Health Record Messages" tab and then select your new message.
- **3.** If attachments are available in your message, select the link "View in Browser" to open the attachment.

### If you are having problems setting up your account, please visit **QuestDiagnostics.com/MyQuest** and **click the Contact Us link** to send us a message. Please keep the following information for your records:

- 1. MyQuest username:
-